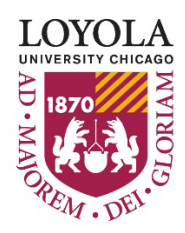

Preparing people to lead extraordinary lives

# **Lawson Requisition Center - Web Entry Procedures**

### **Table of Contents**

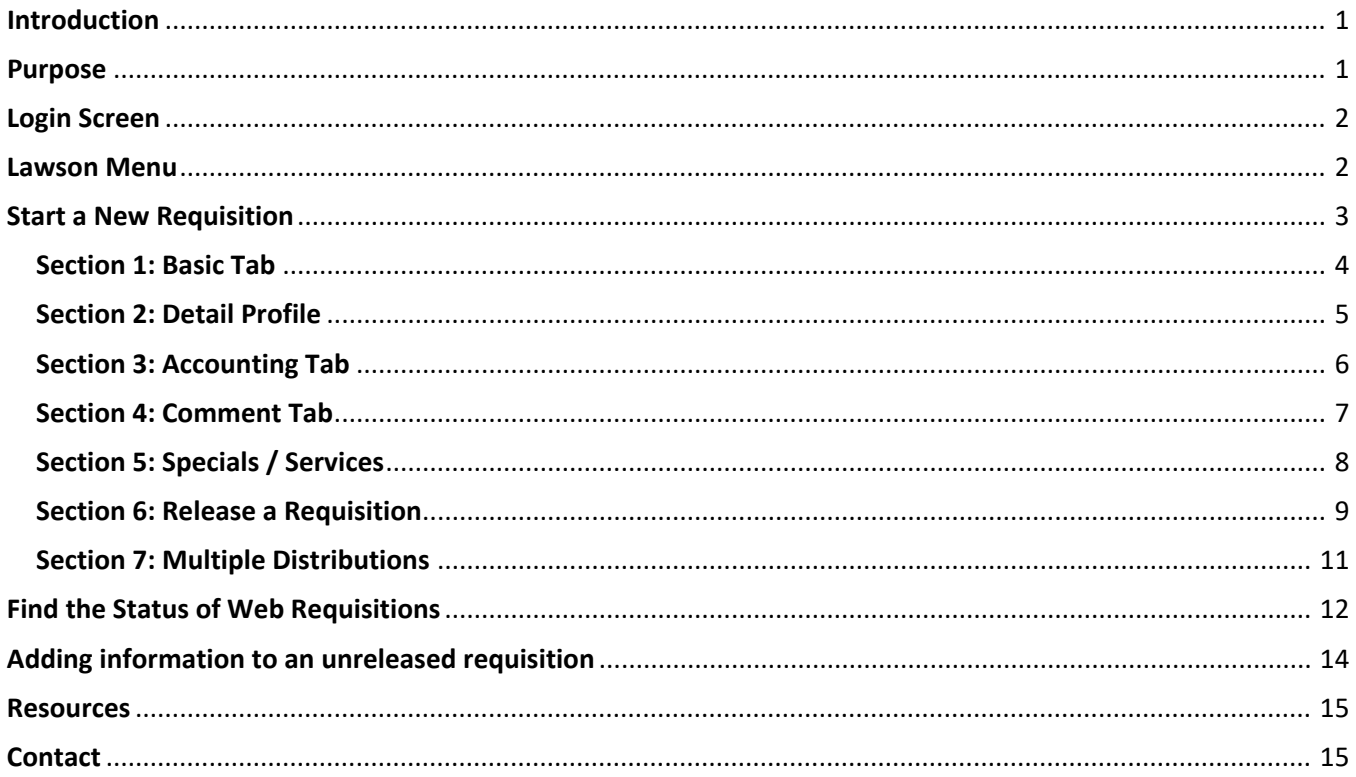

## <span id="page-0-0"></span>**Introduction**

The Lawson Requisition Center (RQC) is an online application used to create purchase requisitions. RQC users can be established as either a Requester (a user who places orders) or an Approver (a user who approves orders). A requester may only have one approver but a single approver can approve for many requesters.

<span id="page-0-1"></span>RQC Access is established by individual accounting unit for each user. To request new, revised, or additional access to RQC, a System Access Request Form should be submitted to FinancialSystems@luc.edu. The form and instructions can be located at https://www.luc.edu/finance/forms.shtml under the Financial Applications Forms section.

# **Signature Authority**

If the Requester has Signature Authority and is authorized to approve purchases for the AUs on their profile, they can be established as an Approver and approve their own requisitions. However, each Approver record should also have a secondary Approver for purchases over \$5,000 to comply with the policy for Approving [requests over \\$5k.](https://www.luc.edu/finance/approving_trans.shtml)

## **Purpose**

Most Departmental ordering should be accomplished using Lawson Requisition Center working through the Purchasing Department. Purchase Requisitions / Purchase Orders provide for better control, tracking, and approval of University expenditures.

While not all-inclusive, the following examples illustrate the types of goods and services that should be purchased using a Lawson Requisition Center:

- Furnishings of any type
- Computers (PC and Laptops) and Tablets
- Computer Peripherals
- Computer Software and Licensing
- Contracted or Professional Services in excess of \$5,000 (subject to workers classification evaluation)
- Equipment and Appliances
- Mail Services
- Printing Services
- Research Supplies (medical and academic)
- Copy Machines, Facsimile and Telecommunication Equipment
- Automobile purchase or lease
- Animals

## <span id="page-1-0"></span>**Login Screen**

Navigate to the Electronic Payment Requisition Application at [https://lawson.luc.edu.](https://lawson.luc.edu/) Enter your Loyola email address and the next screen will ask for your password. Finally, click Sign In

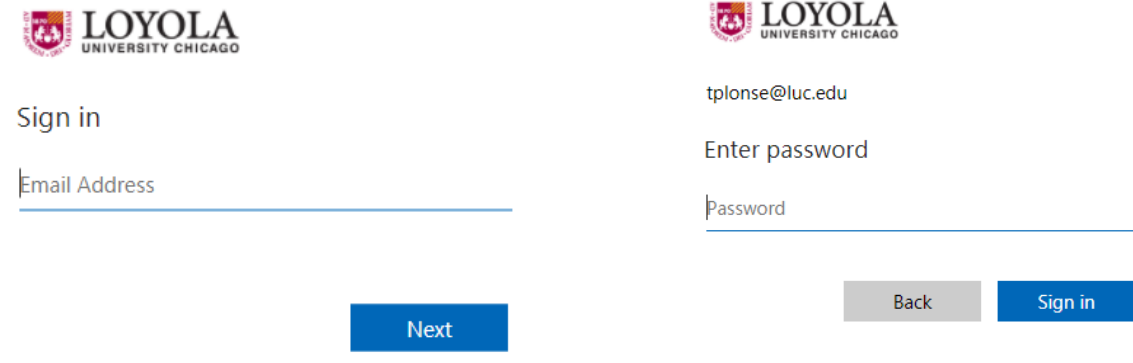

## <span id="page-1-1"></span>**Lawson Menu**

From the Lawson Menu you can:

- Start a new requisition
- Resume a requisition draft
- View status of existing requisitions
- Approvers can approve requisitions

## <span id="page-2-0"></span>**Start a New Requisition**

1. Log into **Lawson** at https://lawson.luc.edu If you don't see the Menu, click on the 3 bars infor ::: Infor Lawson General Α  $\overline{\mathcal{N}}$ Menu 2. Click on **Bookmarks > Requisition Center Timothy Plonsey** Frequen **Lawson Home** Content **Print Manager** 3. Click on **ShoppingGL20.1 - Acco** User Options GL20.2 - Post RQ04.1 - Reg € Help GL45.1 - Jour **GL165 - Trans Bookmarks** 1 ᄉ **Job Schedule** GL40.1 - Jour - Requisition Center RQ02.1 - App Status AP90.1 - Invoi Show mo Shopping Approvals Pinned F Receiving

#### <span id="page-3-0"></span>**Section 1: Basic Tab**

4. Complete **"Basic Screen Tab"** for selected Requester

Note: If the Basic Screen is blank, click the "New" button at the bottom

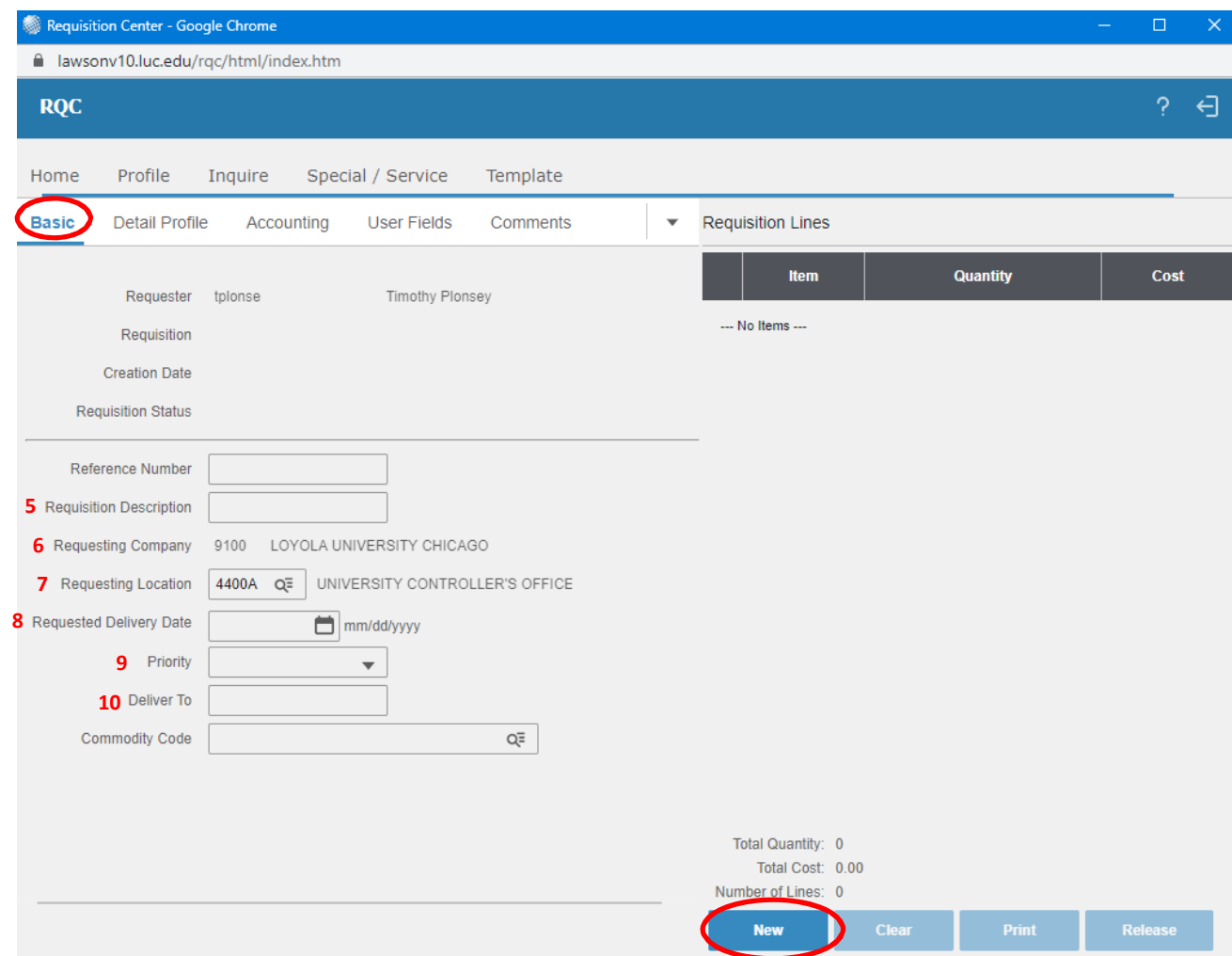

- 5. Enter **Requisition description** (Short Description, i.e. "Office Supplies")
- 6. **Requesting Company** (defaults to 9100)
- 7. **Requesting Location** (defaults to Requester's standard location or can search for alternative locations)
- 8. Enter **Requested Delivery Date** (a blank field will default to 7 days from the requisition approval date)
- 9. **Priority Field** (no entry required)
- 10. Enter **Deliver to information** (Recommended style: Building/Room, Name, Telephone Extension)

#### <span id="page-4-0"></span>**Section 2: Detail Profile**

- 11. Complete **"Detail Profile Tab"**
- *12.* Enter **Cost Default Vendor – i.e., Vendor #** (drop down search by vendor name or number *See item number*

*XX for search instructions*).

13. Select **Buyer PUR** if it has not defaulted

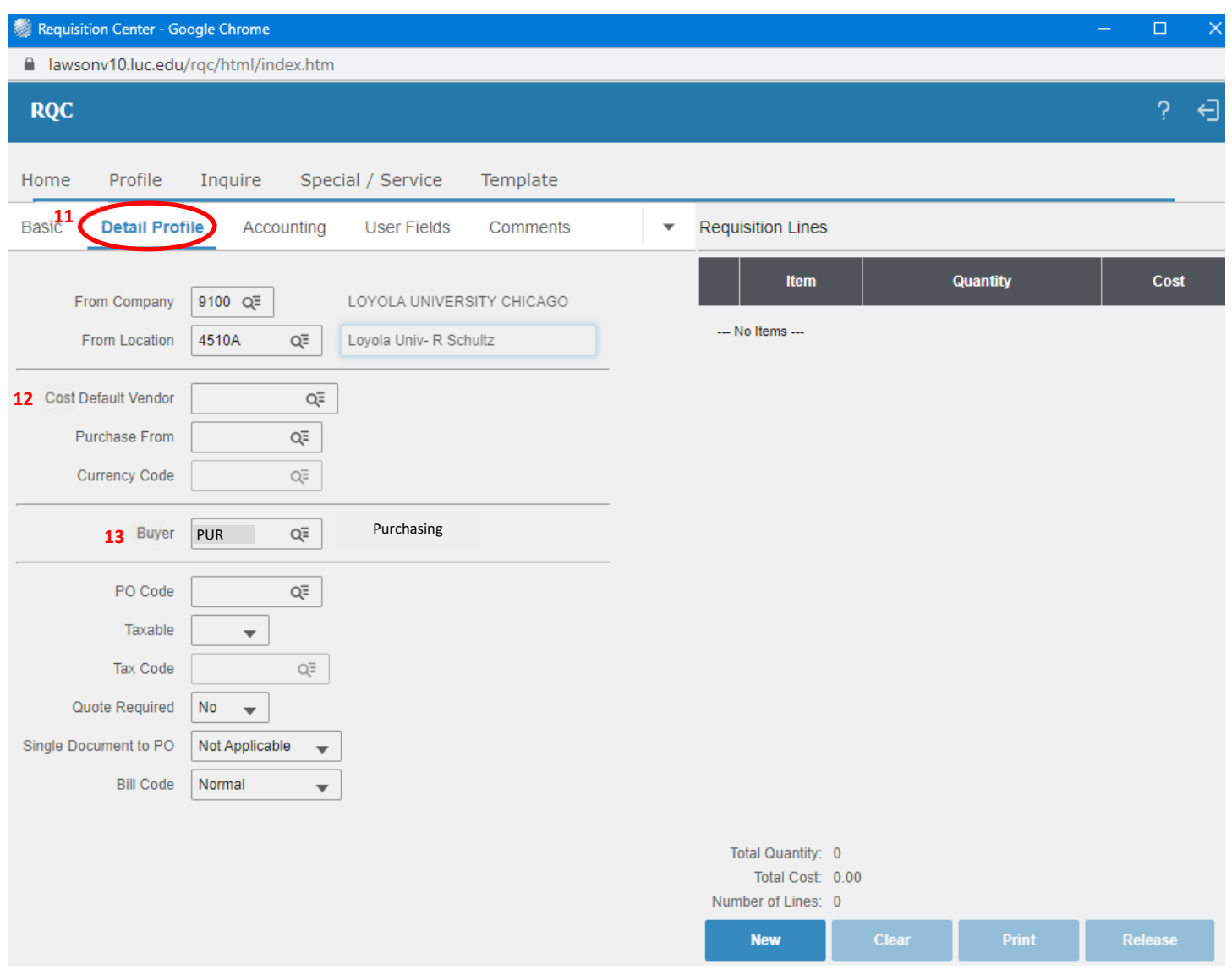

### <span id="page-5-0"></span>**Section 3: Accounting Tab**

- 14. Complete "**Accounting Profile Tab"** (Accounting Unit is defaulted for each Requester. You can change this if other AU's are assigned to Requester).
- 15. Enter the following:

**Accounting Unit** (if different from default),

**Account** (i.e. 6100 = Supplies; a list of Account Codes can be found at the following [online here.\)](http://www.luc.edu/finance/chartofaccounts.shtml)

**Activity and Account Category** (if necessary)

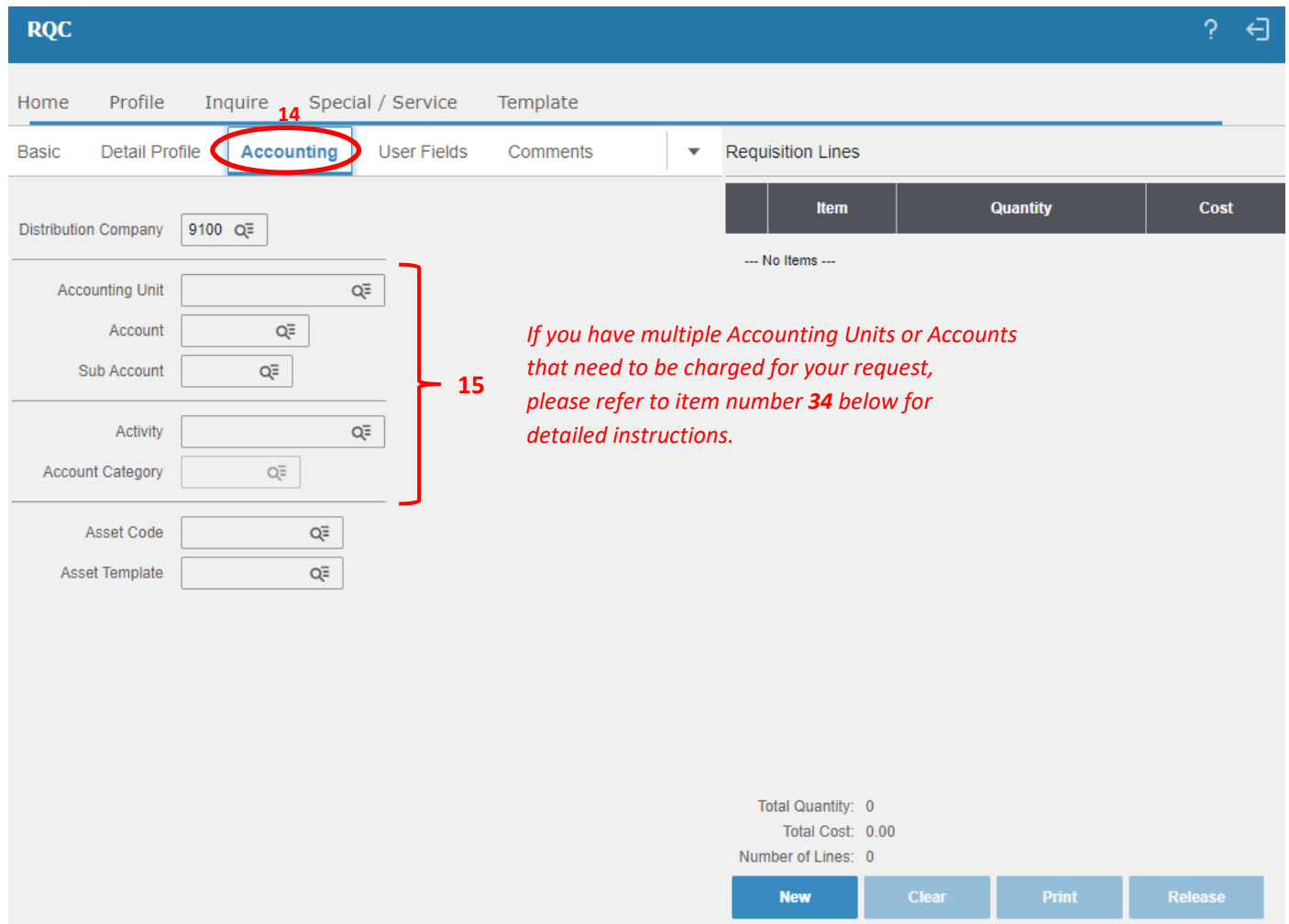

### <span id="page-6-0"></span>**Section 4: Comment Tab**

- 16. Select the "**Comments"** tab to print on Req's, P.O.'s, etc. (Note: Comments can be left blank)
	- a. Select the radio button for "**Comments to Print on Purchase Orders**".
	- b. Add a Comment **Title**
	- -c. Add Comment Text
	- d. Click on **Add** (You may need to scroll down to the update button).

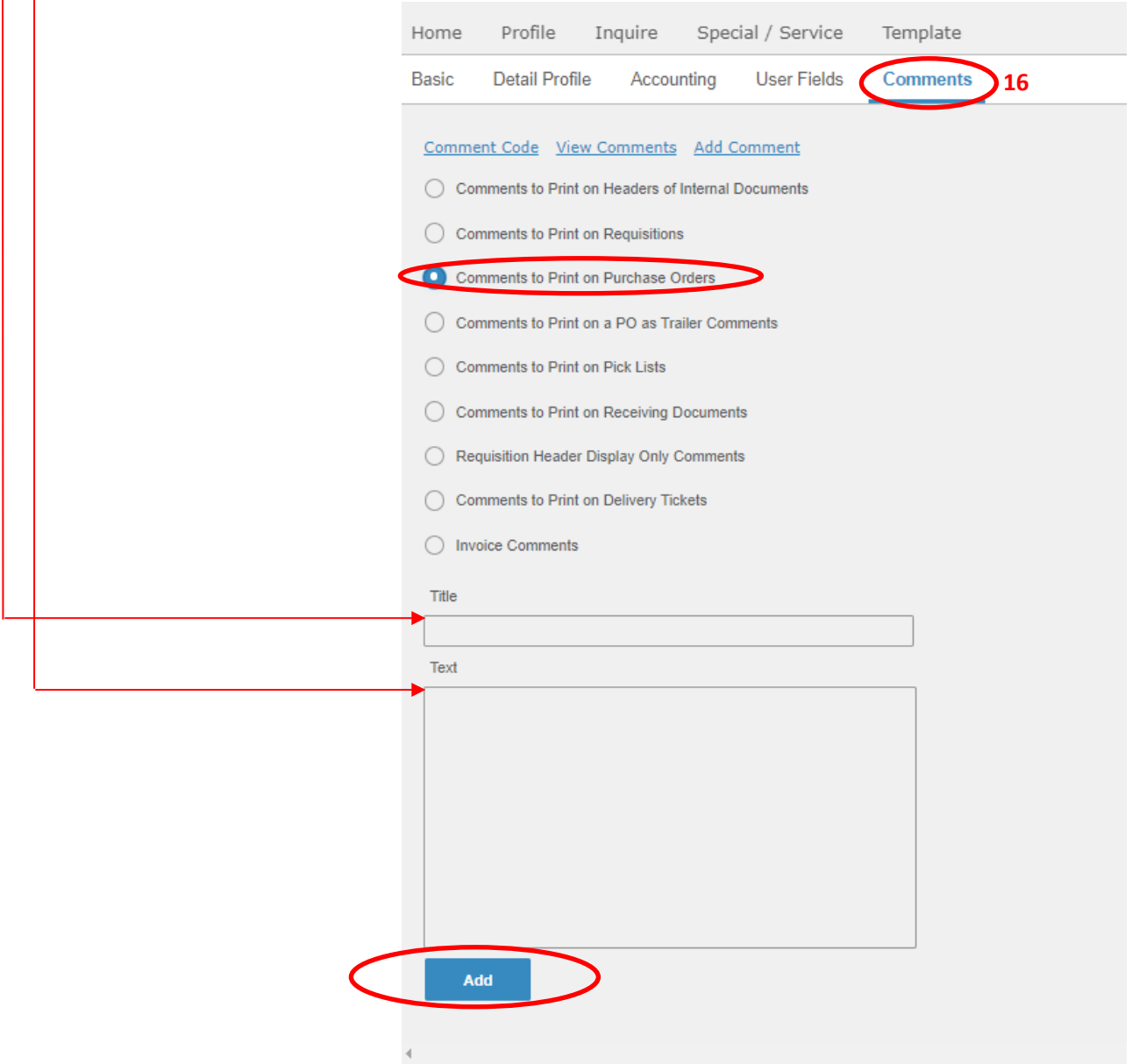

#### <span id="page-7-0"></span>**Section 5: Specials / Services**

17. Select on navigation bar and select **Specials/Services**:

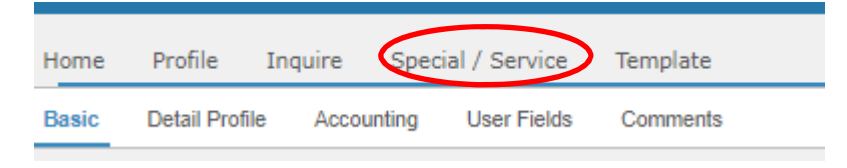

- 18. **Enter Item** # (Please use the exact naming convention of the vendor and include any special characters and spacing. For services, use a short description of the service being provided)
- 19. **Enter Description (**i.e. Folding Hand Truck)

#### 20. **Enter Item Type**

- a. **Special –** Use this for goods or items purchased this is the default option
- b. **Service Amount –** Use this for a draw-type arrangement (i.e., \$10,000 PO with sporadic and varying dollar invoices for payment)
- c. **Service Quantity –** Use this for a routine payment arrangement (i.e., 12 monthly payments at

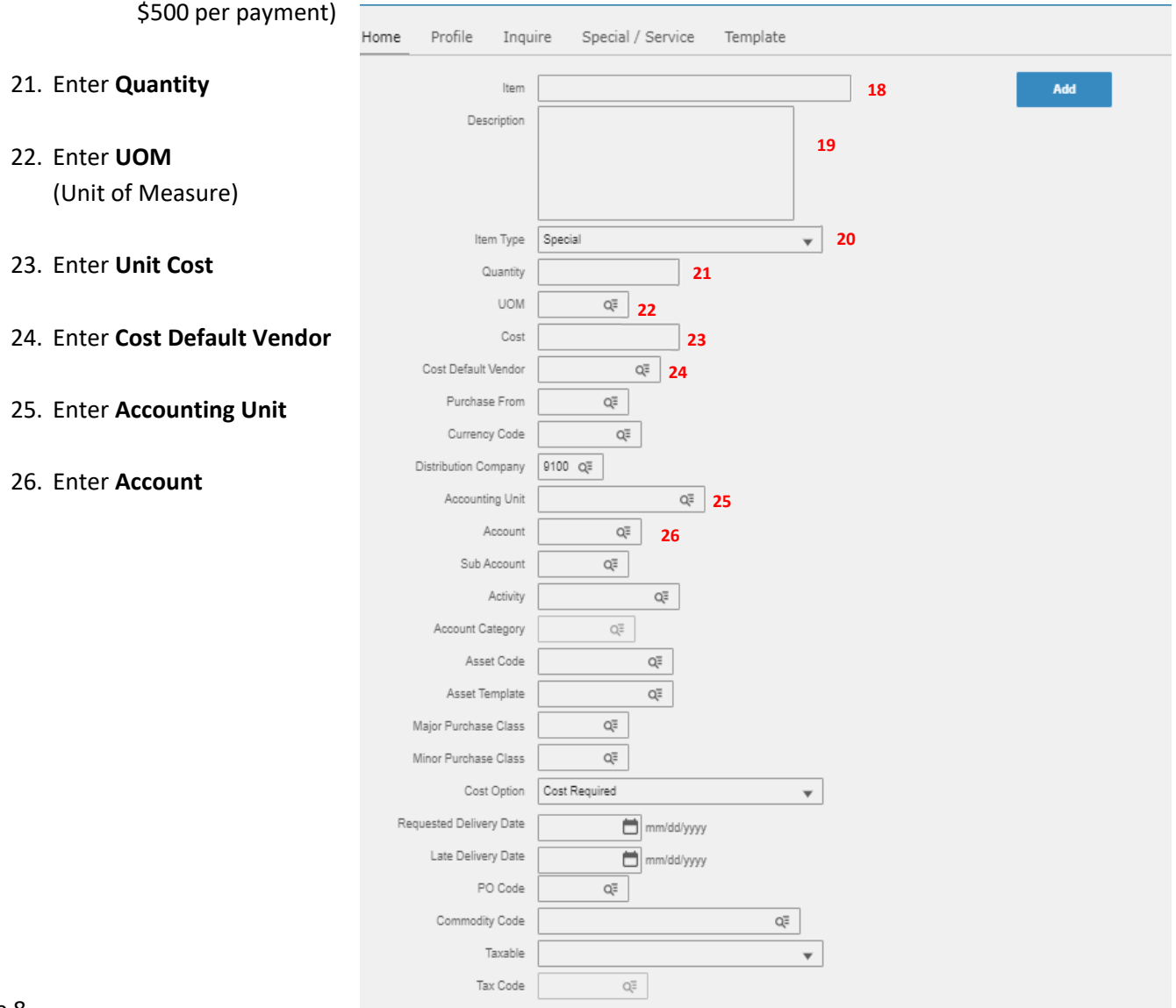

### <span id="page-8-0"></span>**Section 6: Release a Requisition**

27. Click on **Add** after reviewing entered information. If order is complete go to number 29. If additional items need to be added to the order, clear out the information for Item #, Description, Quantity, Unit of Measure, Cost and replace with the next item's information.

You can also change the Accounting Unit, Account, Activity or Account Category if necessary (Using only those AU's that you have access to use).

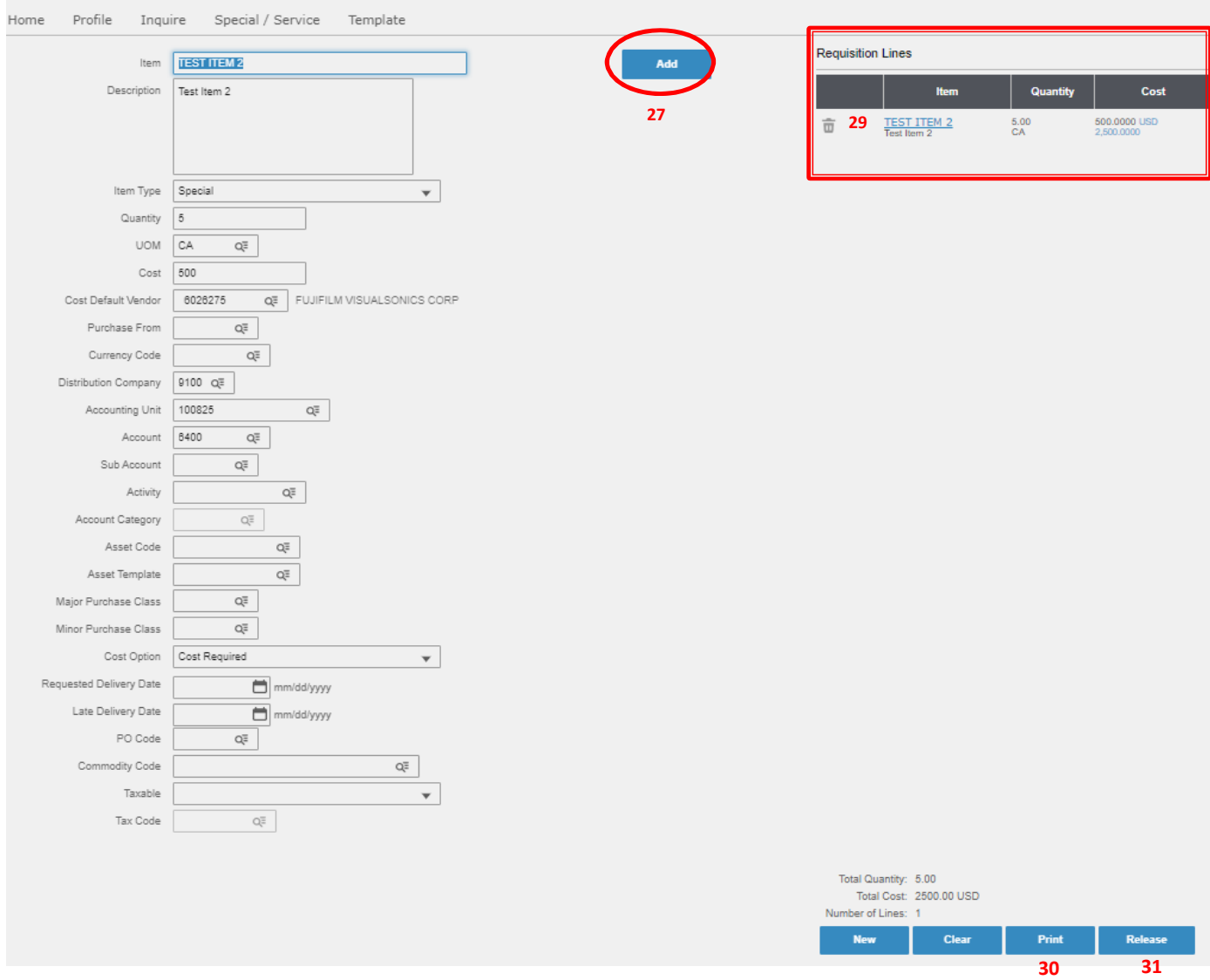

28. In some instances, you may receive an error message if there is a problem with one of your requisition lines. If you hover your mouse over the explanation point ( $\bullet$ ), you will see a description of what the error is. An example of such an error is as follows:

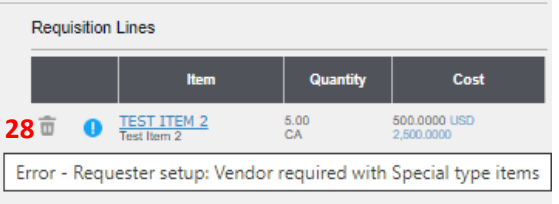

- 29. To make changes to clear an error, click on the blue link of the item name.
	- infor Company 9100 - LOYOLA<br>UNIVERSITY CHICAGO **Cost Default Vendor** Requesting Location 4400A - UNIVERSITY<br>CONTROLLER'S OFFICE **Requisition Description** Requisition 1175958 - Unreleased **Requester tplonse - Timothy Plonsey Purchase From Deliver To** Buyer CKR - Check Req. Buyer Activity /<br>Account<br>Category **UOM Distributions** Sourcing<br>Event<br>Required Item **Item Type Unit Cost** Extended<br>Cost **Distribution** Requested<br>Delivery Date **Quantity**<br>**Ordered Allocation** TEST ITEM 2 Special 5.00 500.0000 100825-006400-<br>0000 CA 2500.0000 100.0% No **Test Item 2** Vendor : FUJIFILM VISUALSONICS CORP Gtin: 00000000000000 **Totals: 1 Lines** 5.00 2500.00 USD
- 30. Click on **Print** to review your requisition after all items have been entered.

- 31. Click on **Release** if Requisition information is complete and correct
- 32. After Release, pop up window appears with Date/Time and indication the requisition has been successfully submitted.

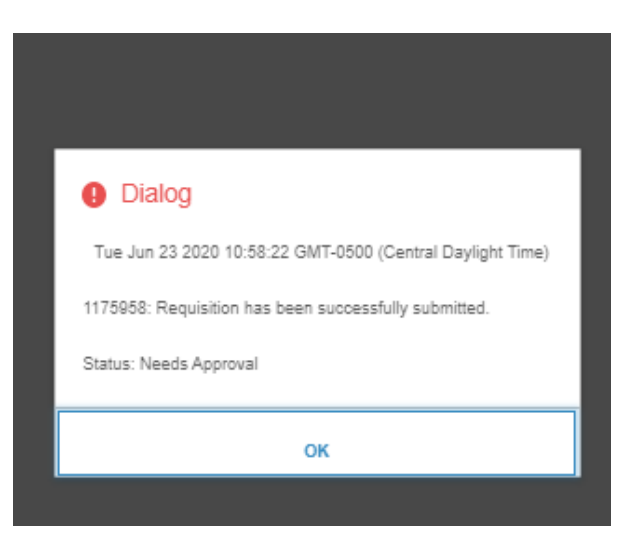

33. Requisition Status: Needs Approval (Designated Manager reviews/approves the requisition)

### <span id="page-10-0"></span>**Section 7: Multiple Distributions**

34. **Multiple Distributions**: if your requisition requires multiple distributions, you must first add the line to your requisition. Once added, you can click on the Item description (see #29) in order to update any information on the line, including adding multiple distributions.

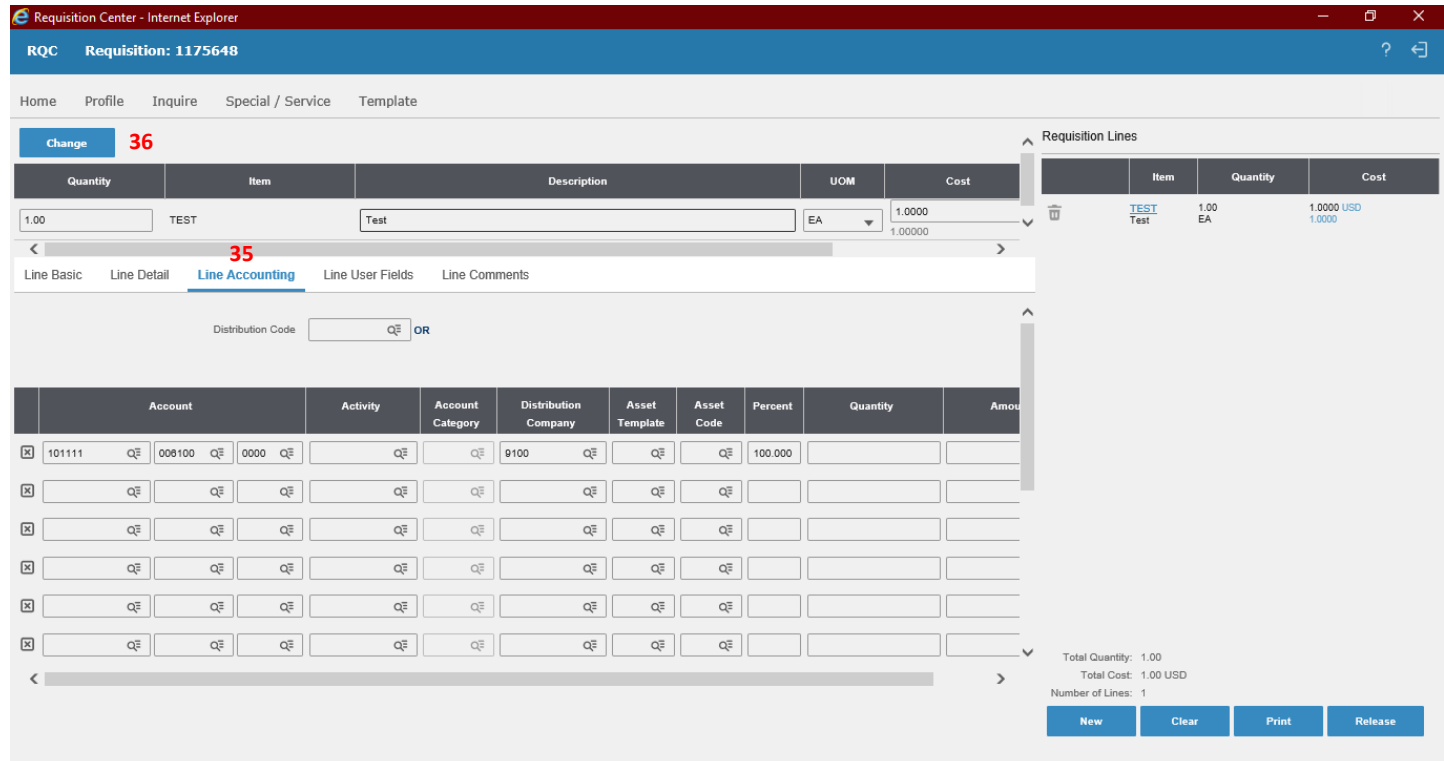

- 35. From the Requisition Lines Detail screen, click on the **Line Accounting Tab** to add your multiple distribution lines. These lines can be added as a straight dollar amount or as a percentage to total line.
- 36. Once Complete, click on **Change**.

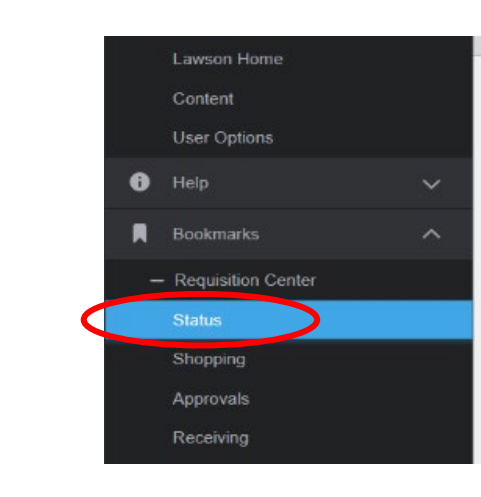

# <span id="page-11-0"></span>**Find the Status of Web Requisitions**

Click on Bookmarks > Requisitions Center > Status

Your Requester ID, Requesting Company, and Requesting Location auto populate by default.

Click "List Requisitions" to display a list of your requisitions by status.

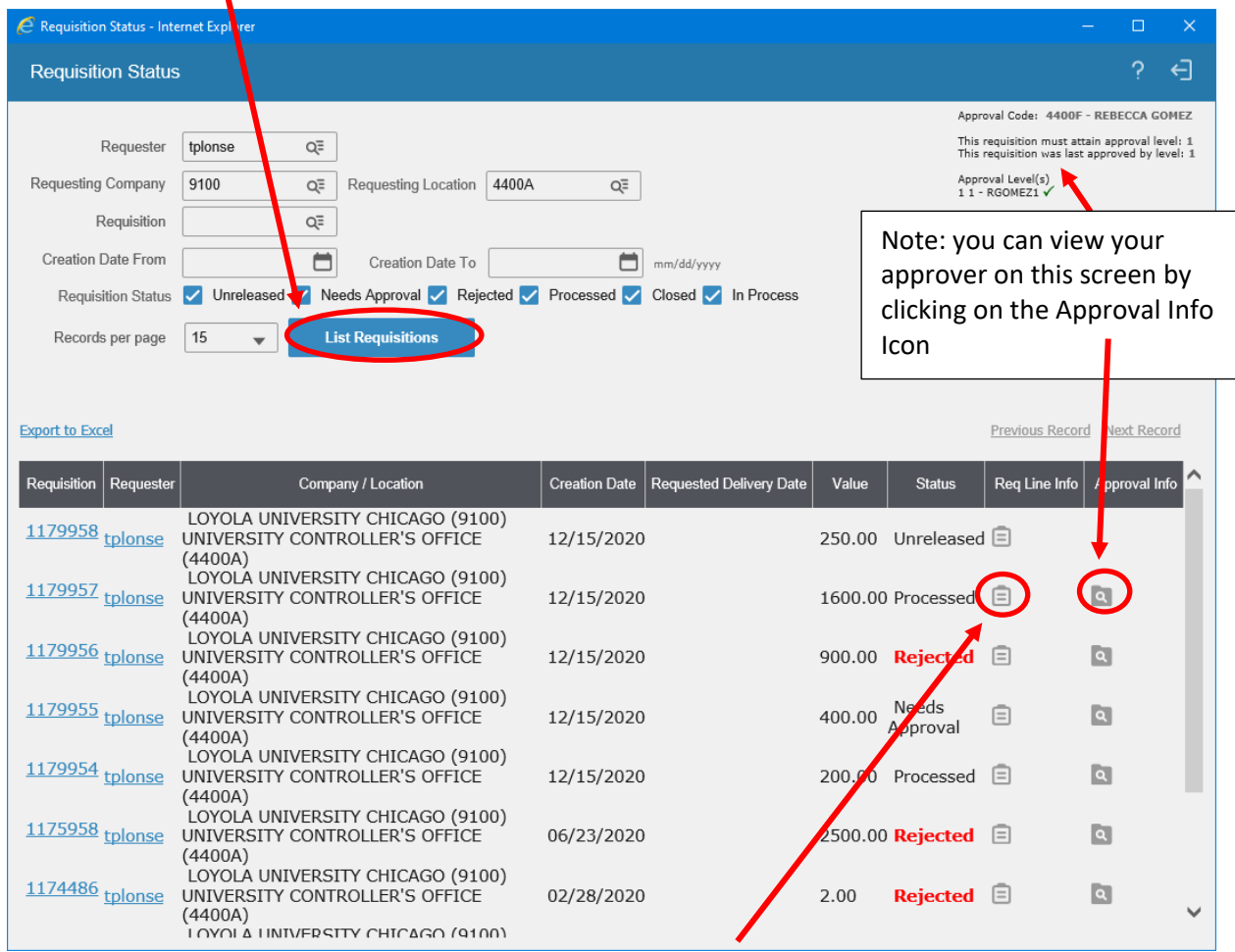

To view requisition line Information, including the Purchase Order #, click on the Document Icon.

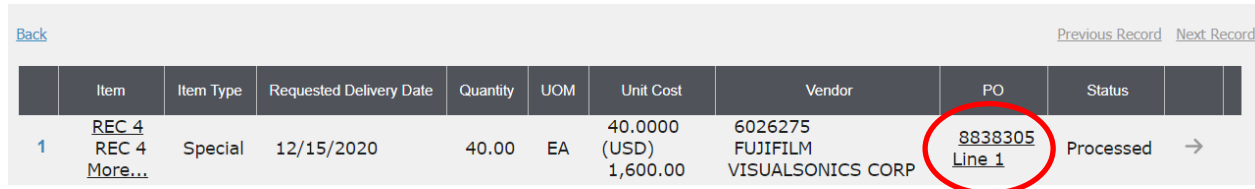

Common requisition status codes are:

- **Unreleased** the requisition needs to be released by the requester (see #31)
- **Released** the requisition has been released but has not been approved
- **Rejected** the requisition has been rejected by the approver
- **Processed** the requisition has been approved *Note: a PO Number will been generated within 1 hour after approval*
- **Closed** all items have been received and invoices have been paid

# <span id="page-13-0"></span>**Adding information to an unreleased requisition**

By default, the requisition center will load the last requisition that you created. If you clicked on **New** it will create a new requisition. To find existing unreleased requisitions, follow the steps below.

- 1. Click on **Shopping**
- 2. Click on **Inquire**

3. **Check only unreleased**. Everything will be check marked by default

4. Click on the **Pencil Icon** next to the requisition you want to update.

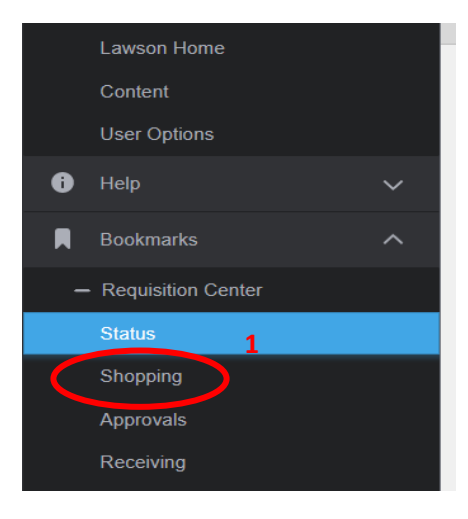

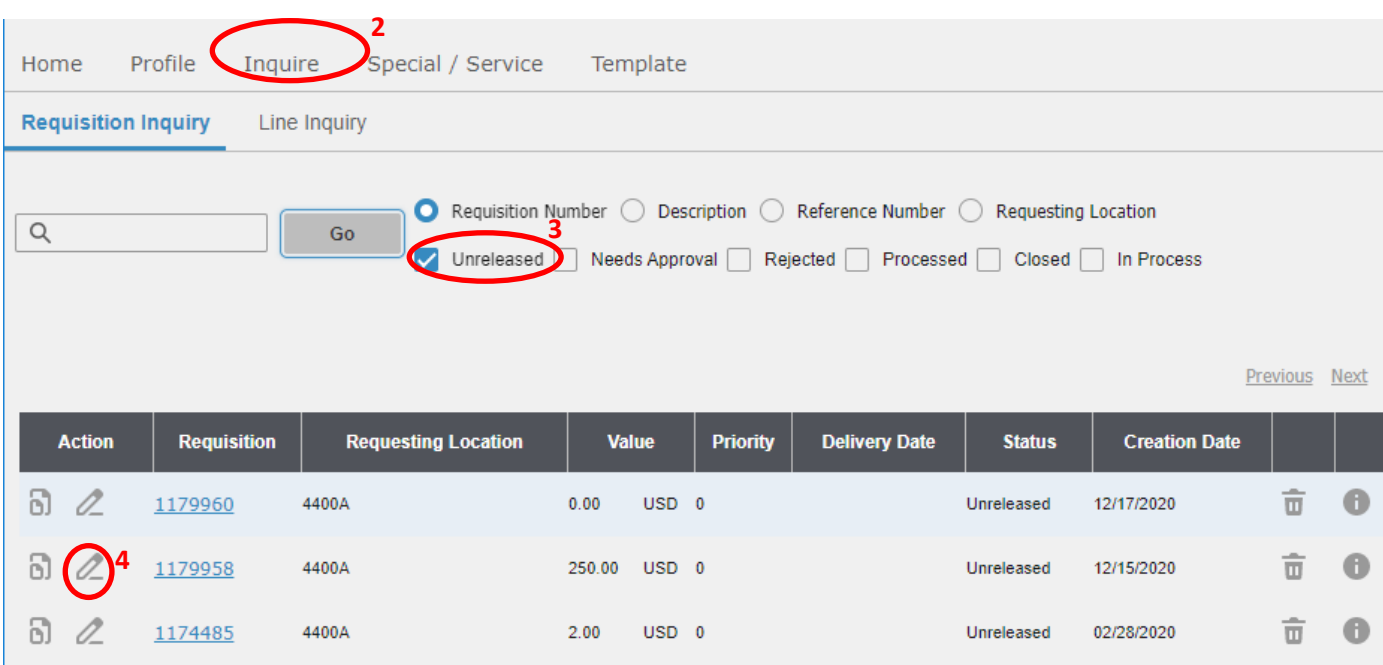

5. To update the information on the rec. Click on the item line link.

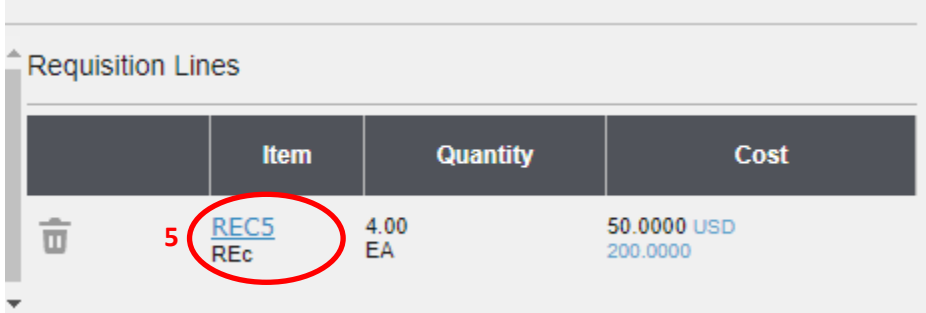

6. Update the any field you would like and click on the change button. For example to update the quantity:

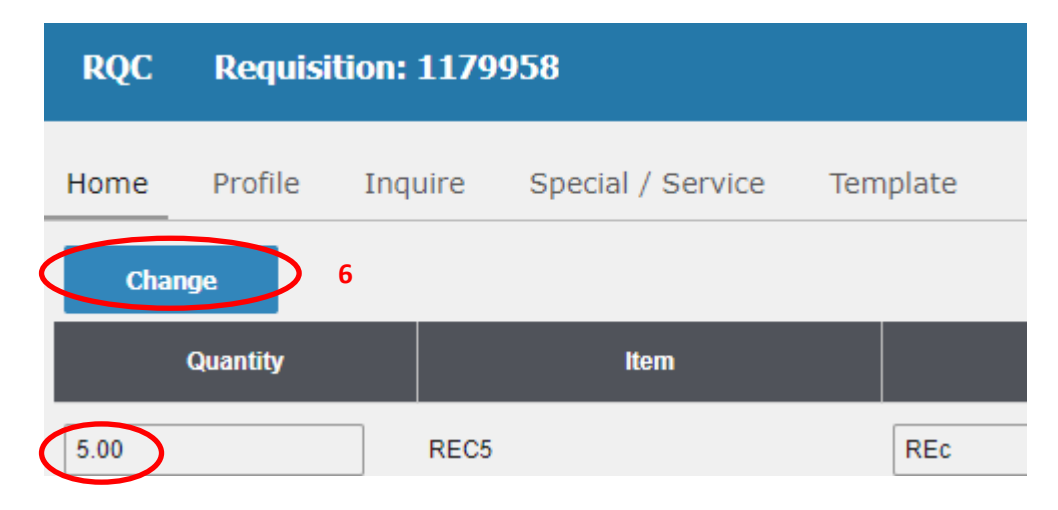

7. To complete the requisition, click **Release**.

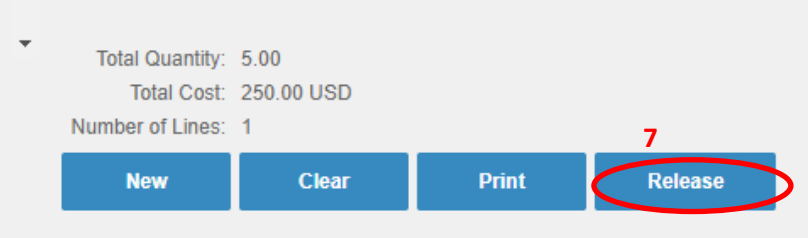

### <span id="page-14-0"></span>**Resources**

[Purchasing Department Website](https://www.luc.edu/purchasing/) [Purchasing Policy](https://www.luc.edu/purchasing/purch_policy.shtml) [Purchasing Manual](https://www.luc.edu/purchasing/purchmanual/index.shtml) [Requisition Guidelines](https://www.luc.edu/purchasing/reqguidelines/index.shtml)

## <span id="page-14-1"></span>**Contact**

#### **For questions or troubleshooting, please contact:**

Purchasing Department 820 North Michigan Ave Water Tower Campus Lewis Tower-Room 700 (312)915-8780 [Purchasing@luc.edu](mailto:Purchasing@luc.edu)